## JPAAP Guide for Authors - submission

To submit a new article you must first register with the journal.

## To register with JPAAP

Go to https://jpaap.napier.ac.uk/index.php/JPAAP/user/register

Complete the registration details. You will then have a profile on the system which you can use to login.

Please go to Edit your profile and add further details about yourself which will be used in your profile as an author and if you are reviewing for us.

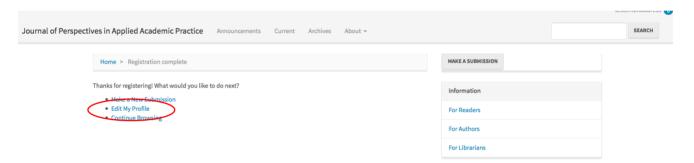

## You can also access here:

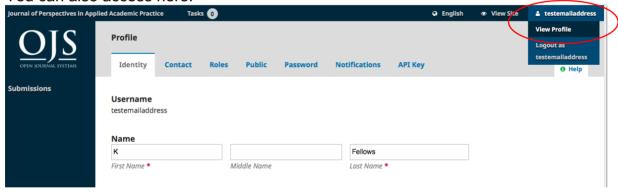

Looking under Roles within your profile you will see Reviewing interests. Please be sure to complete this if you are a reviewer as we will send out articles according to interests. If you would like to review for JPAAP please get in touch jofpaap@gmail.com

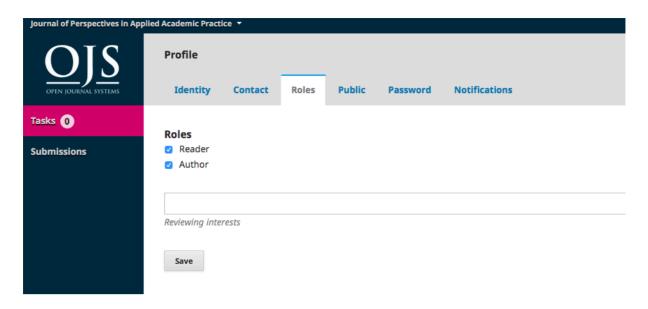

## To make a submission

From the Home page you can make a submission.

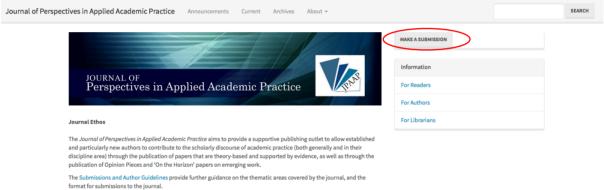

Or once you are logged in from here too:

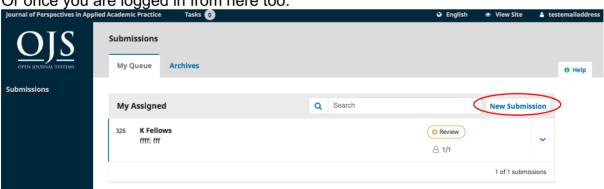

Please ensure you read the Submission Preparation Checklist, Author Guidelines and our Copyright Notice before submitting your article.

Once you've read the guidelines use the blue bar at the top to move on submission.

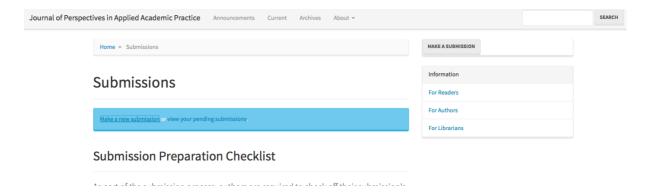

You will now be in the administrative side of the journal so your screen will look a little bit different:

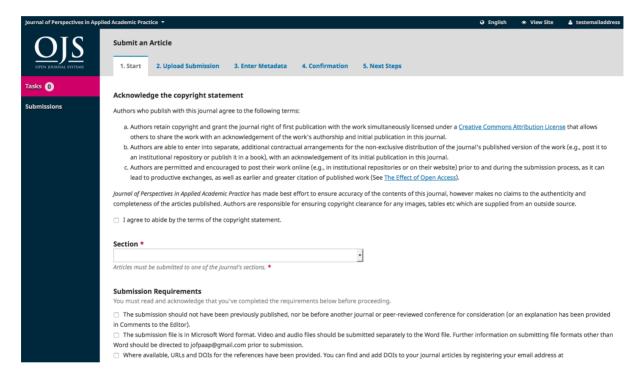

Fill in all the details. And click to continue.

You will now have a pop up window:

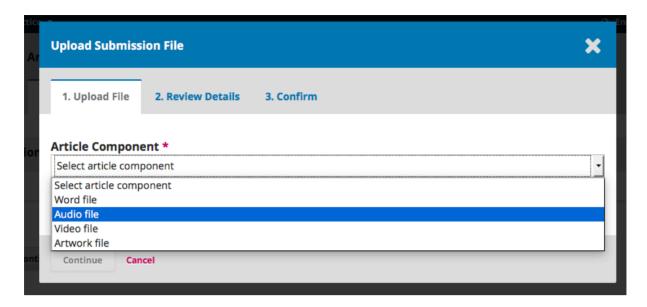

Choose the type of file you are submitting. If you are submitting an audio or video file please check your format with us first by emailing jofpaap@gmail.com

Follow the steps through.

You will now see a screen with your file uploaded. Click Save and Continue to then enter your metadata details.

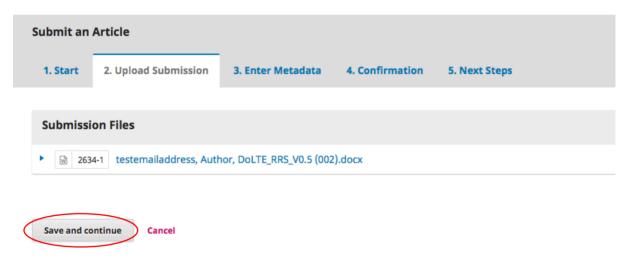

Complete your metadata including a 300 word abstract and 5 key words.

Follow through to finish your submission.

Your article has now been submitted and will be assigned an editor in due course. You can view your article by clicking on Submissions in the left hand menu bar or in My assigned:

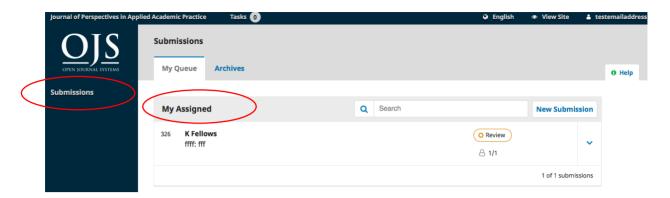

If you have any tasks they will be highlighted in the top bar for you to address:

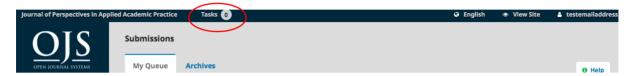

You can also see the stage of your article:

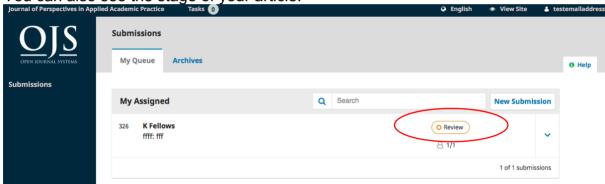